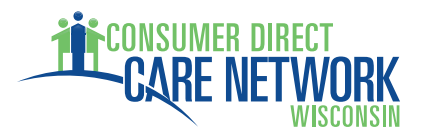

## **EMPLOYEE REGISTRATION INSTRUCTIONS FOR ONLINE SERVICES THROUGH MYDIRECTCARE.COM**

**Notice:** Your employer (Member/Managing Party) will also need to register in order to approve online time sheets through MyDirectCare.com. After you are both registered, employees may enter time worked, which must then be reviewed and approved by the Member/Managing Party.

**Notice:** After you have been set up in our payroll/accounting system, you will be issued a unique **User ID #** for access to MyDirectCare.com. You cannot register until you have received this number from Consumer Direct Care Network Wisconsin.

**Please follow the instructions below to start your online services with Consumer Direct Care Network**.

- 1. On a computer with internet access, open a browser window and enter www.MyDirectCare.com in the address bar or click on the MyDirectCare links on the Consumer Direct for Wisconsin website. This will take you to the opening page of MyDirectCare.com (Figure 1).
- 2. Click on the "*User Registration*" link from the top menu.
- 3. When the User Registration page loads, select "Employee" from the "*Register As*" dropdown menu (Figure 2).
- 4. Once you have selected "Employee", the page will expand displaying all the registration fields (Figure 3). Complete the fields as follows:
	- *State*  select Wisconsin.
	- *User ID* enter the numeric ID provided you by Consumer Direct. Please call the Consumer Direct office if you have not received your ID.
	- *Date of Birth* enter your date of birth in the format shown.
	- *Zip Code* enter your zip code in the format shown.
	- *Social Security Number* enter the last four digits.
- 5. Enter the security phrase displayed ‐ Type the phrase as two unique words separated by a space. If the words are difficult to read, you can load another phrase by clicking the "reload" button.
- 6. Once satisfied everything is entered correctly, click the "Continue" button. Since this is your first time using MyDirectCare.com, you will now be asked to update your "user information" (Figure 4). Click OK to open the User Registration Profile page (Figure 5).

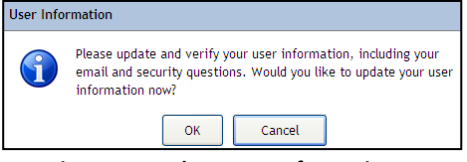

**Figure 4. Update User Information** 

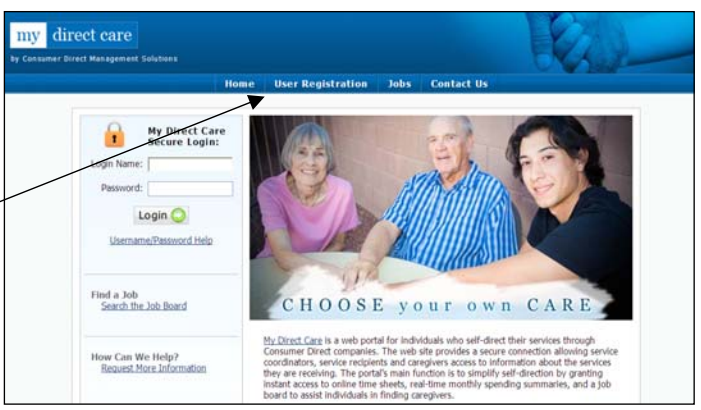

 **Figure 1. MyDirectCare.com home page** 

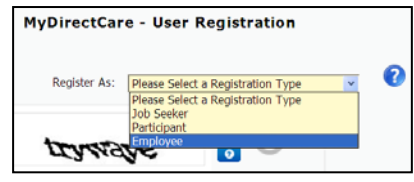

 **Figure 2. Register as "Employee"** 

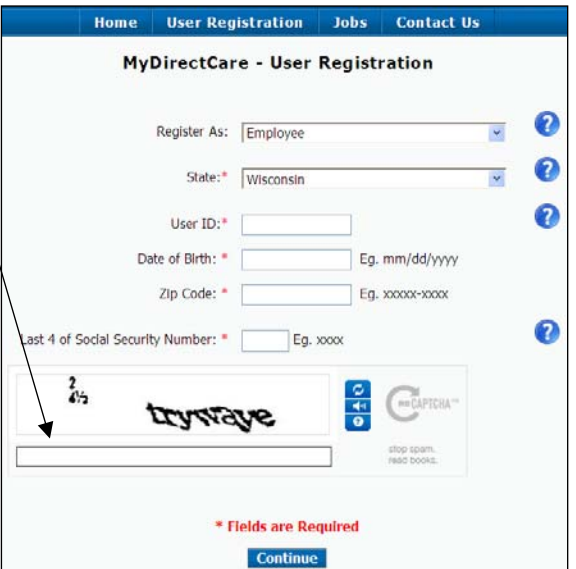

**Figure 3. User Registration page fields** 

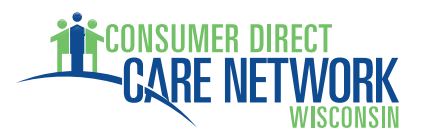

7. **Complete your User Registration Profile** ‐ This is where you will set your Username (also called Login Name) and Password. You will also provide your contact information, and answer two security questions, which may be used later if you forget your password and need to reset it. Select the security questions of your choice from the dropdown menus.

**Note:** Fields marked with a red asterisk are mandatory.

The Username must be between 5 and 40 characters in length, and contain both uppercase and lowercase letters. The Password must be more than six characters in length, and contain at least one special character (#,%,&,\*,+, etc.) and at least one number. You may wish to write these down and keep in a secure location. You will enter your Username and Password every time you login to MyDirectCare.com. The login area is in the upper left corner of the home page, next to the paddle lock (Figure 1).

8. **Finish the Registration Process** ‐ When you have completed all the profile fields, check the "I agree to the Terms of Use" checkbox at the bottom of the page. After checking the box, a "Register" button will appear (Figure 6). Clicking the button will complete the registration process, and direct you back to the home page.

User Registration Jobs Contact Us MyDirectCare - User Registration Profile Username:\* sstnns Username must l<br>at least 5 to 40 Password:\* Confirm Password:\*  $\Omega$ Security Question 1:\* Favorite pet's name? 2 Security Question 2:\* What was the name of your first stuffed animal? v Email Address:\* Confirm Email Address:\* First Name:\* Zandu Last Name:\* Faxtandu Address: Happy's Feet City: Missoula  $Z$ ip:  $59802$ Home Phone: Other Phone: \* | I agree to the Terms of Use

**Figure 5. User Registration Profile page**

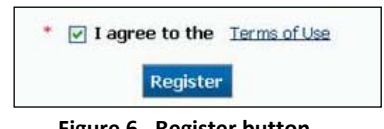

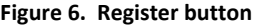

**Note:** After you have successfully registered, your User Profile information can be updated at any time by selecting Settings and Update Your Online Information from the main menu. To change your password, select Settings and Update Password from the main menu.

If you have questions, please call 1‐877‐785‐9991. We look forward to providing you quality services.

Thank you, Consumer Direct Care Network Wisconsin Staff